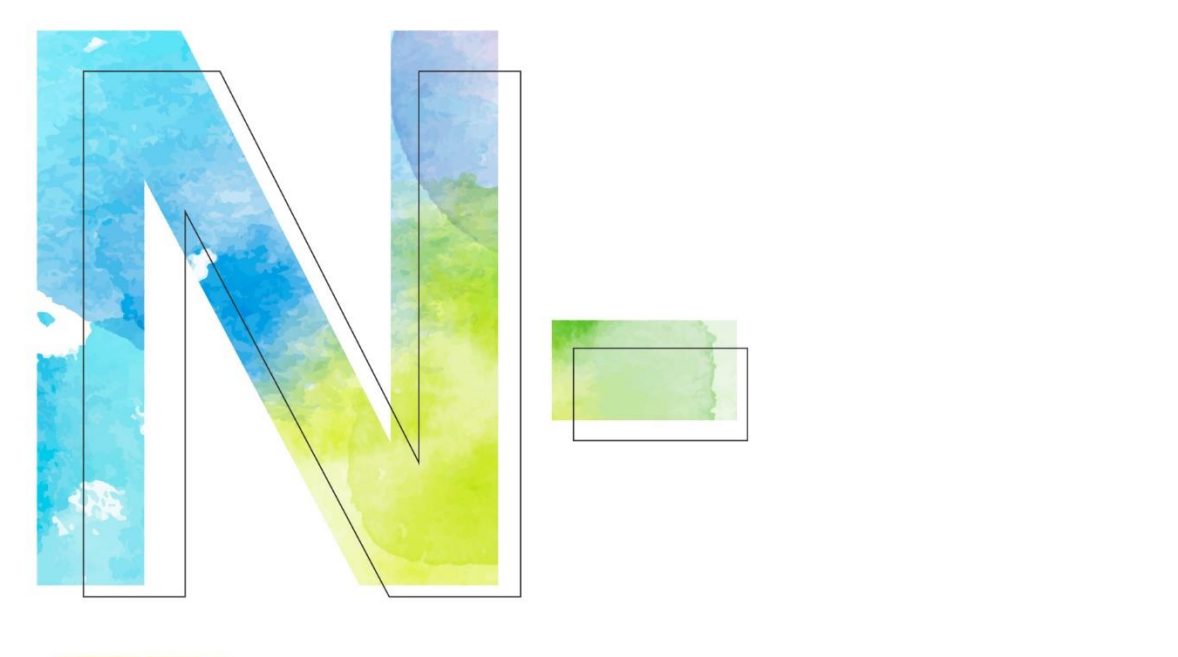

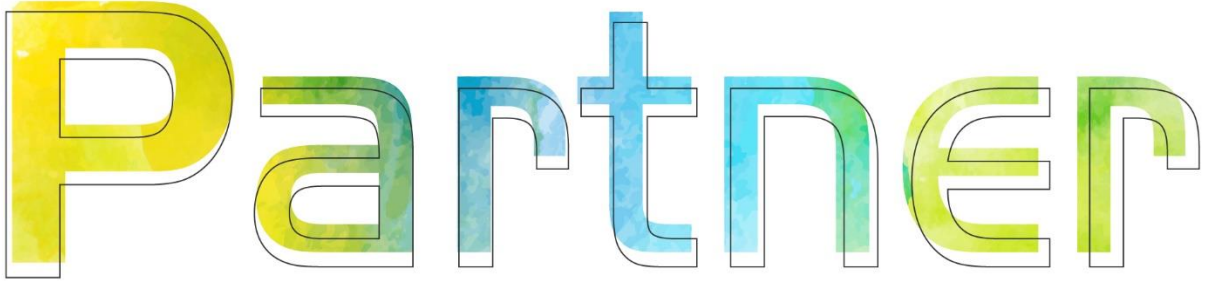

## **Update**

# **N-Cloud/N-Reporter Kernel**

**V003**

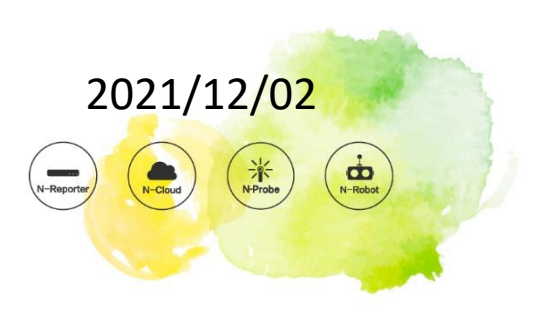

#### **Copyright Declaration**

Copyright © N-Partner Technologies Co. All Rights reserved. Without written authorization from N-Partner Technologies Co., anyone may not in any way copy, plagiarize or translate this manual. The system is keeping upgraded; therefore, N-Partner reserves the right to revise it without informing.

#### **Registered Trademark**

All company products, names and trademarks mentioned in this manual belongs to their legally registered organizations.

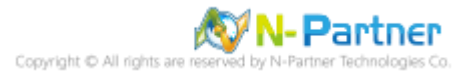

### **Contents**

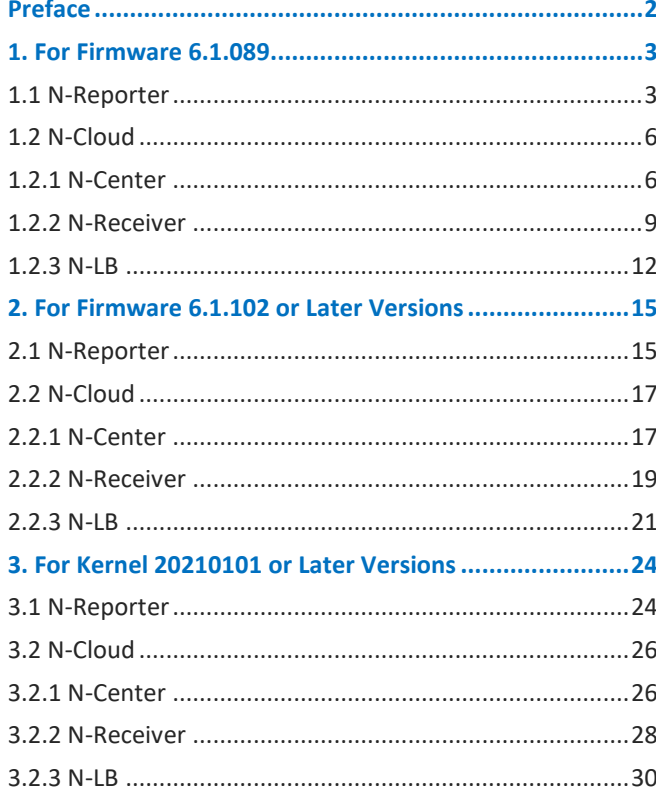

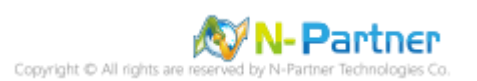

### <span id="page-3-0"></span>**Preface**

This document is about how to update N-Cloud/N-Reporter Kernel.

The steps in this document are for updating versions before Firmware 6.1.089 and after Firmware 6.1.102.

Download N-Cloud 6.x/N-Reporter 6.x Kernel:

https://www.npartnertech.com/download/kernel/np\_kernel.npz

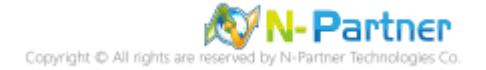

## <span id="page-4-1"></span><span id="page-4-0"></span>**1. For Firmware 6.1.089**

### 1.1 N-Reporter

Connect to N-Reporter CLI by using SecureCRT, Xshell, or the other SSH Client tools.

(The default account/password is npartner/npartner)

(1) View the current version.

Reporter# show version

Reporter# show version Software version : 6.1.089 (20201225-1604) NP Kernel version : 20200318152210 Serial number : NP-HPT-V-TN-LFDANCAM

(2) Upgrade Kernel.

Reporter# system kernel upgrade

Reporter# system kernel upgrade

Enter "y" to confirm.

Current Version is [20200318152210]. Do upgrade kernel ? [n]/y y

Enter "y" to transfer the file with ZMODEM.

The transmission of kernel will use "ZMODEM" to transfer file. If you are using<br>Going to receive kernel via ZMODEM. Please press y when ready. any key to abor1 support. Please press 'o' to quit

Enter "y" to confirm; here, the SSH Client is Xshell.

Do you using [XShell] as the termnal ?  $\lceil y/N \rceil y$ 

If the SSH Client is SecureCRT, enter "n."

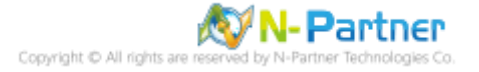

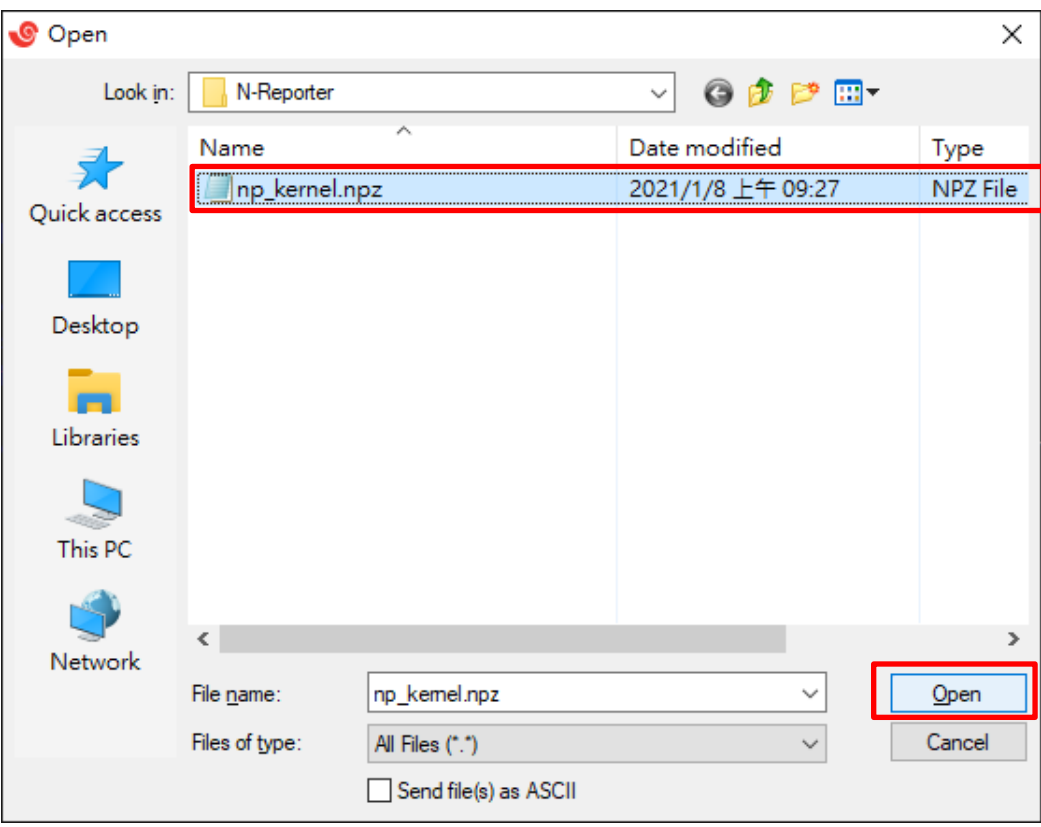

Select file "np\_kernel.npz" and click "Open."

A window will pop up and show the transferring status.

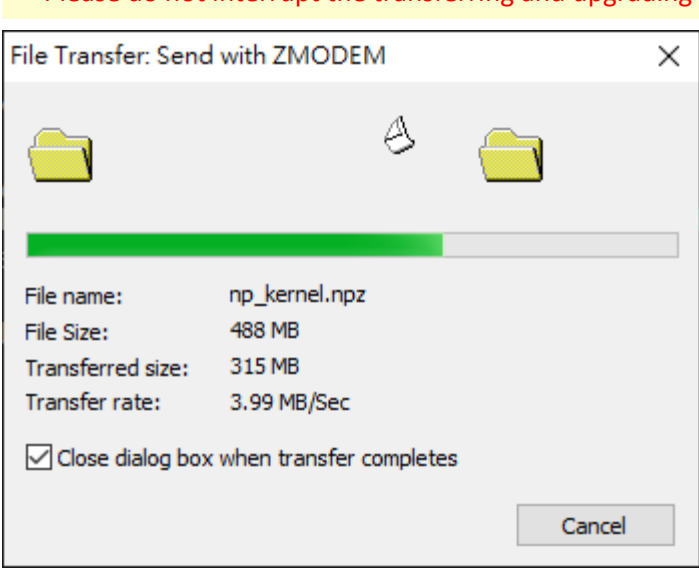

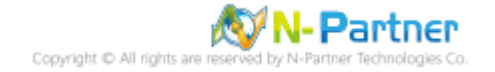

done" will show.

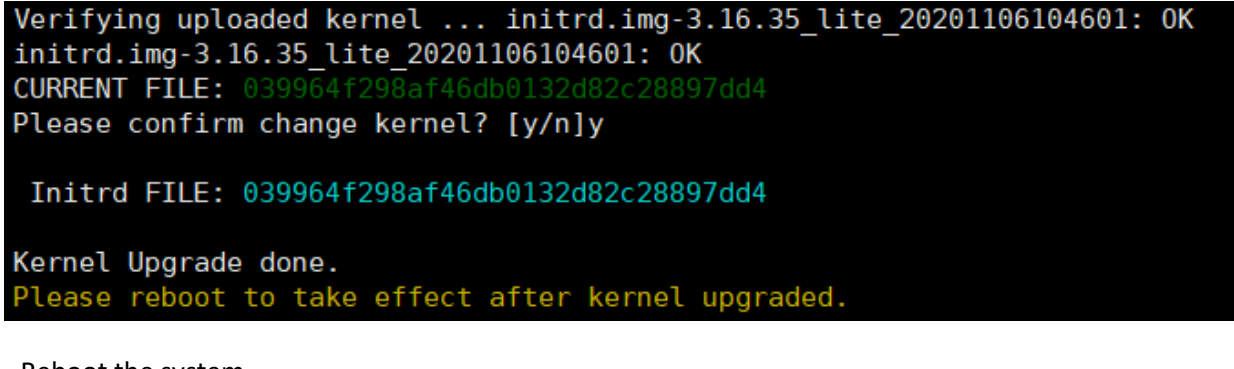

(3) Reboot the system.

Reporter# reboot Reporter# reboot System prepare to reboot. Please wait a second............OK.

If any error messages show during upgrading, please do not execute reboot command and contact N-Partner.

(4) View the current version.

Reporter# show version

```
Reporter# show version
Software version : 6.1.089 (20201225-1604)
NP Kernel version : 20201106104601
Serial number : NP-NPT-Y-TN-LFBANGAM
```
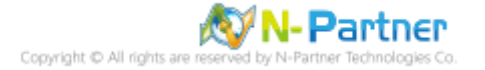

### <span id="page-7-0"></span>**1.2 N-Cloud**

Connect to N-Cloud CLI by using SecureCRT, Xshell, or the other SSH Client tools.

<span id="page-7-1"></span>(The default account/password is npartner/npartner)

#### **1.2.1N-Center**

(1) View the current version.

C1# show version

```
C1# show version
Software version : 6.1.089 (20201225-1604)
NP Kernel version : 20200318152210
Serial number : WF-MFT-V-TW-MDLEWUFU
```
(2) Upgrade Kernel.

C1# system kernel upgrade

C1# system kernel upgrade

Enter "y" to confirm.

Current Version is [20200318152210]. Do upgrade kernel ? [n]/y y

Enter "y" to transfer the file with ZMODEM.

Please press 'q' to qui any key to

Enter "y" to confirm; here, the SSH Client is Xshell.

```
Do you using [XShell] as the termnal ? [y/N]y
```
If the SSH Client is SecureCRT, enter "n."

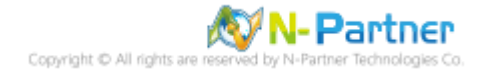

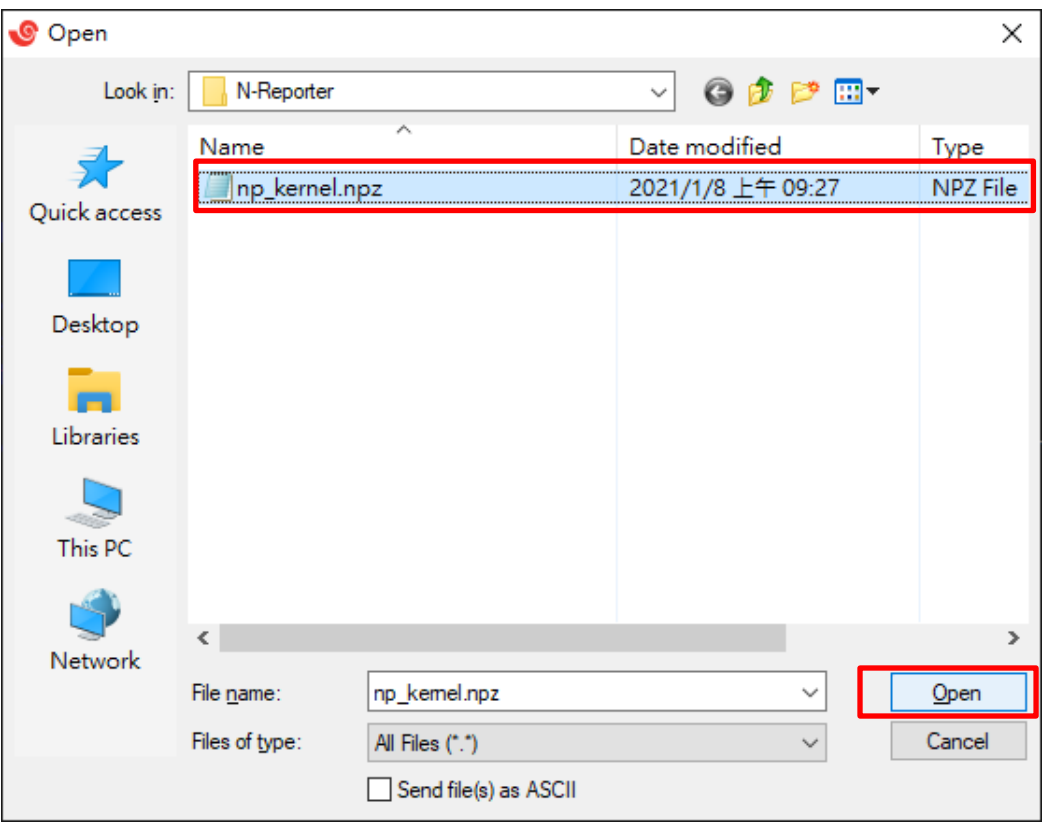

Select file "np\_kernel.npz" and click "Open."

A window will pop up and show the transferring status.

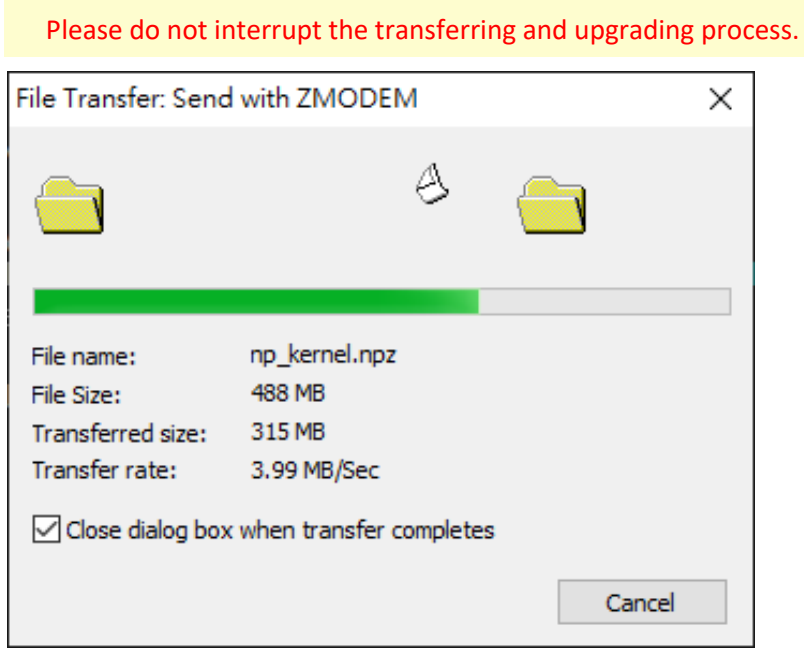

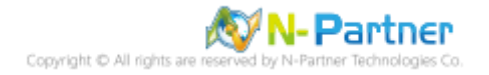

done" will show.

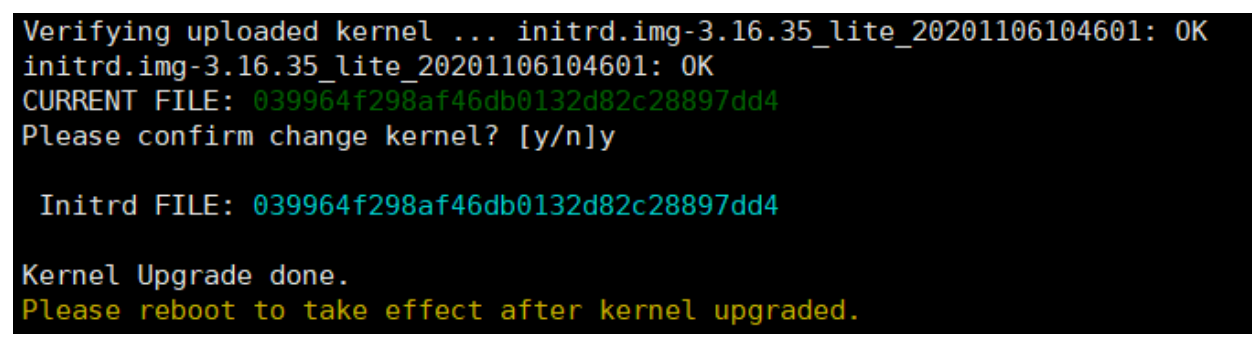

(3) Reboot the system.

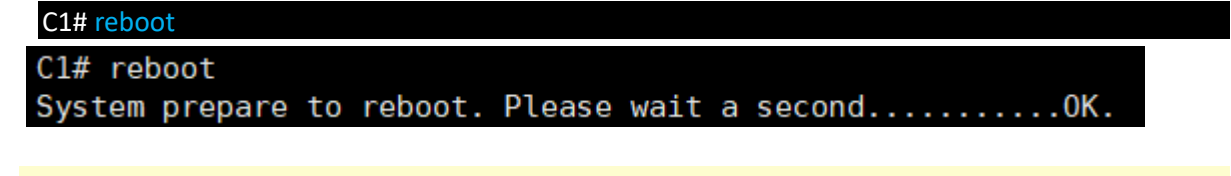

If any error messages show during upgrading, please do not execute reboot command and

contact N-Partner.

(4) View the current version.

C1# show version

```
C1# show version
Software version : 6.1.089 (20201225-1604)
NP Kernel version : 20201106104601
Serial number : HP-HPT-V-TM-HOLOMUPU
```
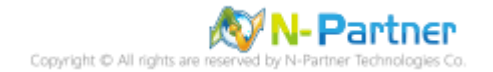

### <span id="page-10-0"></span>**1.2.2N-Receiver**

(1) View the current version.

```
R1# show version
R1# show version
Software version : 6.1.089 (20201225-1604)
NP Kernel version : 20200318152210
Serial number : NP-NPT-Y-TM-MANUINNO
```
(2) Upgrade Kernel.

R1# system kernel upgrade

R1# system kernel upgrade

Enter "y" to confirm.

Current Version is [20200318152210]. Do upgrade kernel ? [n]/y y

Enter "y" to transfer the file with ZMODEM.

The transmission of kernel will use "ZMODEM" to transfer file. If you are using<br>Going to receive kernel via ZMODEM. Please press y when ready. any key to abort "ZMODEM" support. Please press 'q' to quit

Enter "y" to confirm; here, the SSH Client is Xshell.

Do you using [XShell] as the termnal ? [y/N]y

If the SSH Client is SecureCRT, enter "n."

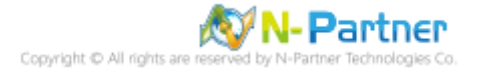

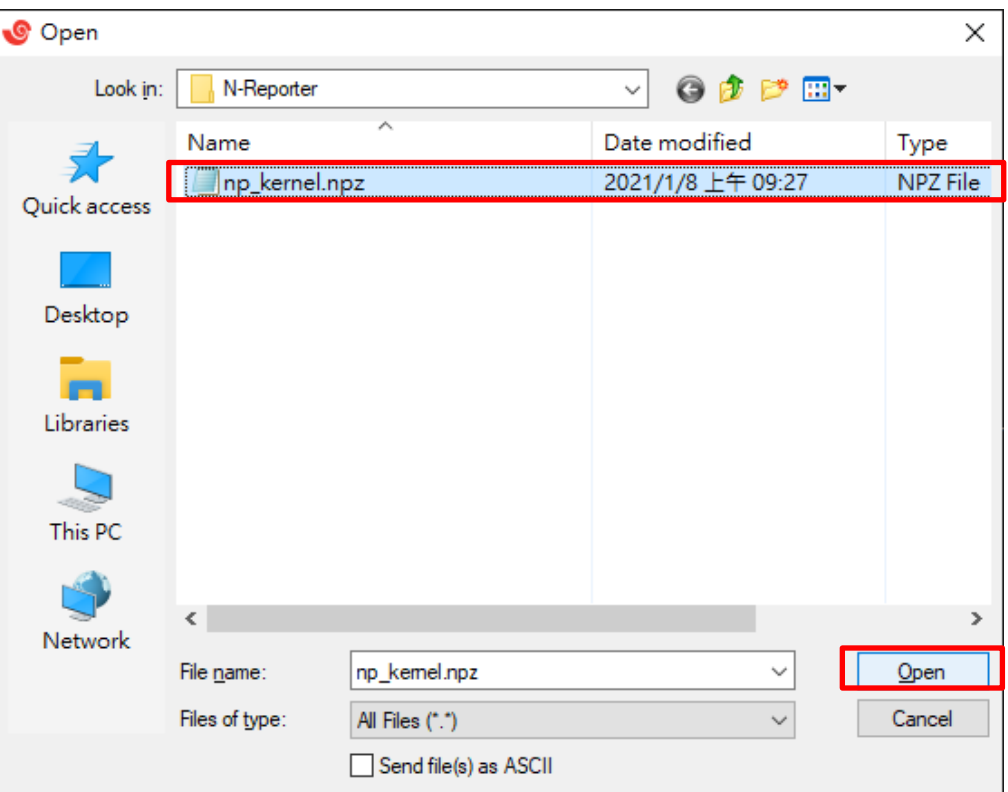

Select file "np\_kernel.npz" and click "Open."

A window will pop up and show the transferring status.

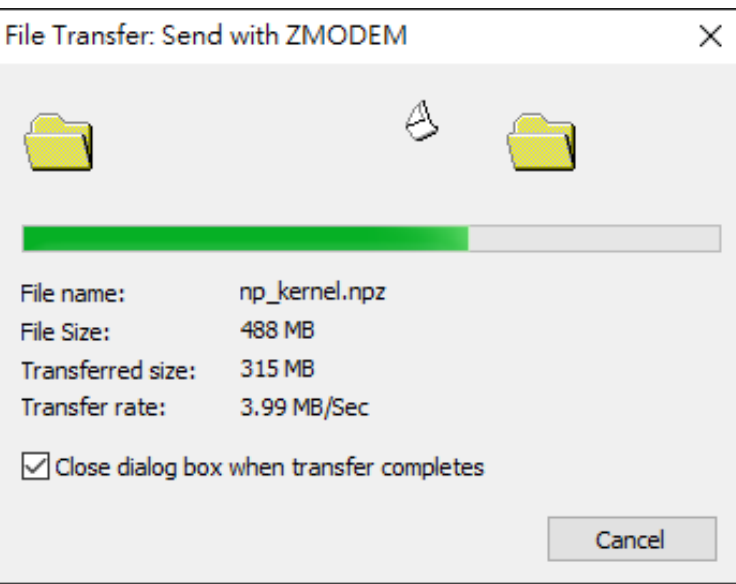

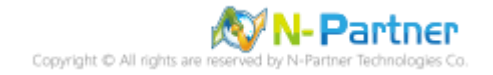

done" will show.

```
Verifying uploaded kernel ... initrd.img-3.16.35_lite_20201106104601: OK
initrd.img-3.16.35 lite 20201106104601: OK
CURRENT FILE: 039964f298af46db0132d82c28897dd4
Please confirm change kernel? [y/n]y
 Initrd FILE: 039964f298af46db0132d82c28897dd4
Kernel Upgrade done.
Please reboot to take effect after kernel upgraded.
```
(3) Reboot the system.

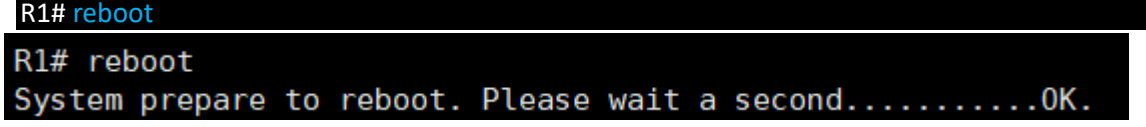

If any error messages show during upgrading, please do not execute reboot command and

contact N-Partner.

(4) View the current version.

```
R1# show versionR1# show version
Software version : 6.1.089 (20201225-1604)
NP Kernel version : 20201106104601
Serial number : MF-MFT-V-TW-EEEUTMAD
```
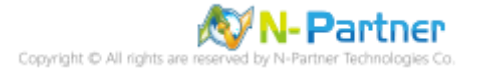

#### <span id="page-13-0"></span>**1.2.3N-LB**

(1) View the current version.

```
LB1# show version
LB1# show version
Software version : 6.1.089 (20201225-1604)
NP Kernel version : 20200318152210
Serial number : NP-NPT-Y-TM-NTLMLDOY
```
(2) Upgrade Kernel.

LB1# system kernel upgrade

LB1# system kernel upgrade

Enter "y" to confirm.

Current Version is [20200318152210]. Do upgrade kernel ? [n]/y y

Enter "y" to transfer the file with ZMODEM.

The transmission of kernel will use "ZMODEM" to transfer file. If you are using 'PUTTY' with<br>Going to receive kernel via ZMODEM. Please press y when ready. any key to abort. q to quit.y hout "ZMODEM" support. Please press 'q'

Enter "y" to confirm; here, the SSH Client is Xshell.

Do you using [XShell] as the termnal ? [y/N]y

If the SSH Client is SecureCRT, enter "n."

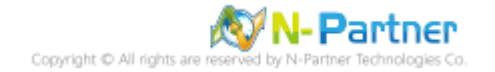

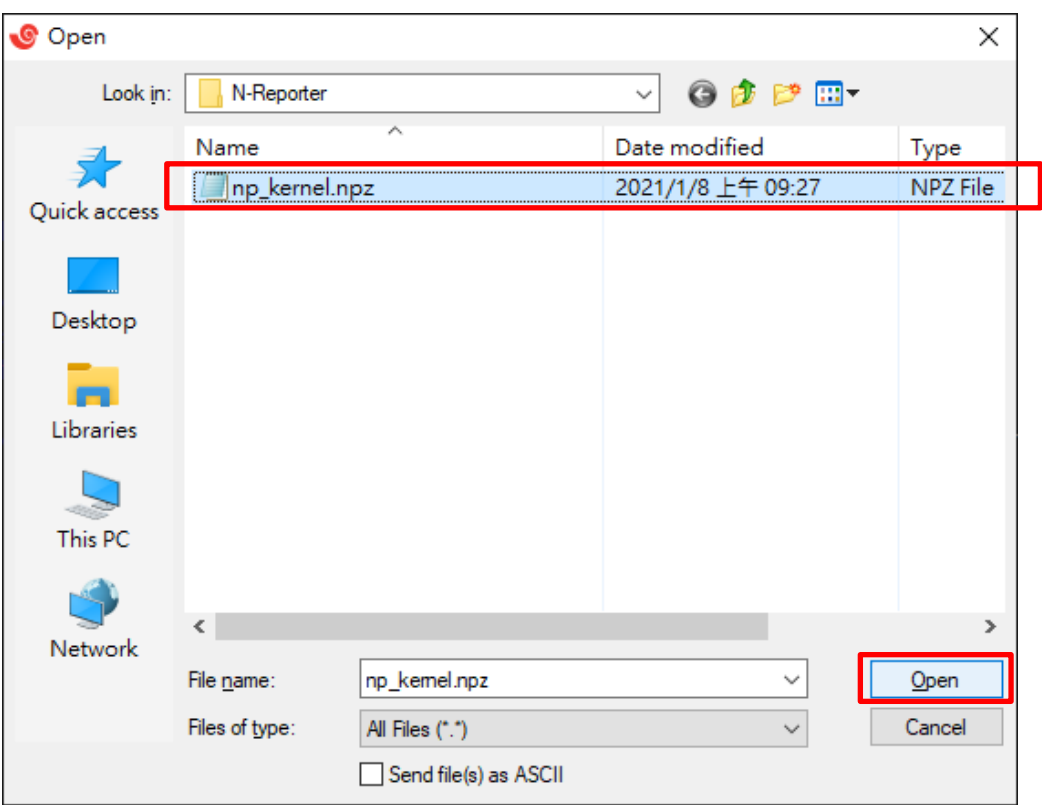

Select file "np\_kernel.npz" and click "Open."

A window will pop up and show the transferring status.

**CLAIR**  $\mathbf{r}$   $\mathbf{r}$ **ARANTICO**  $\overline{\mathbf{v}}$ 

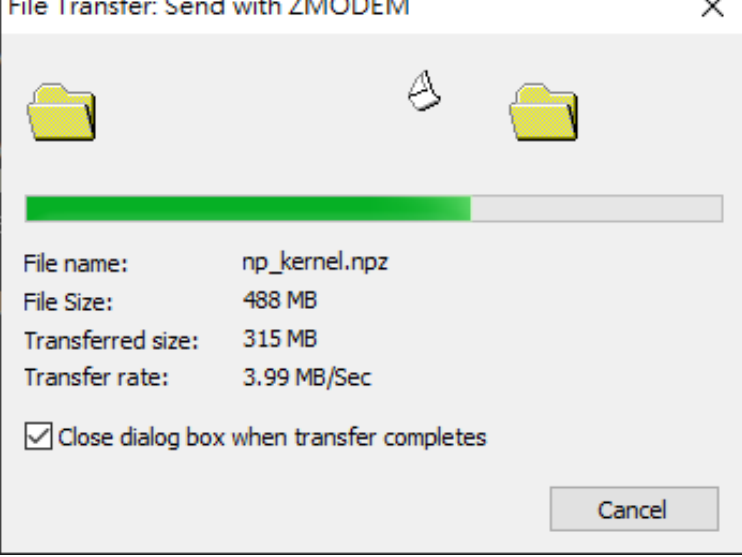

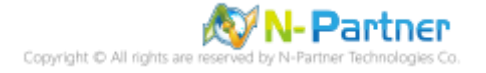

done" will show.

```
Verifying uploaded kernel ... initrd.img-3.16.35_lite_20201106104601: OK
initrd.img-3.16.35 lite 20201106104601: OK
CURRENT FILE: 039964f298af46db0132d82c28897dd4
Please confirm change kernel? [y/n]y
 Initrd FILE: 039964f298af46db0132d82c28897dd4
Kernel Upgrade done.
Please reboot to take effect after kernel upgraded.
```
(3) Reboot the system.

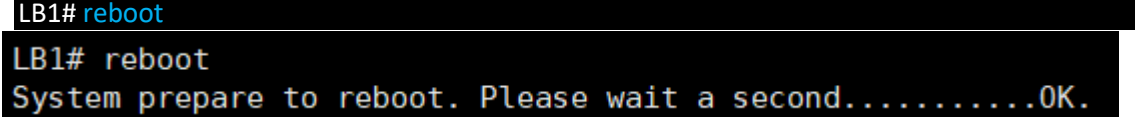

If any error messages show during upgrading, please do not execute reboot command and

contact N-Partner.

(4) View the current version.

```
LB1# show versionLB1# show version
Software version : 6.1.089 (20201225-1604)
NP Kernel version : 20201106104601
Serial number : NP-NPT-V-TN-NTLMLDDY
```
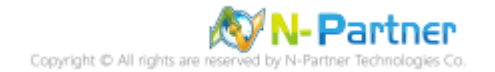

### <span id="page-16-1"></span><span id="page-16-0"></span>**2. For Firmware 6.1.102 or Later Versions**

### 2.1 N-Reporter

Connect to N-Reporter CLI by using SecureCRT, Xshell, Putty, or the other SSH Client tools.

(The default account/password is npartner/npartner)

For the example of this chapter, the file transmission type is HTTP/HTTPS.

(1) View the current version.

Reporter# show version

```
Reporter# show version
Software version : 6.1.102 (20210108-1230)
NP Kernel version : 20200318152210
Serial number : NP-HPT-V-TM-LPDNACAM
```
(2) Upgrade Kernel.

Reporter# system kernel upgrade

Reporter# system kernel upgrade

Enter "y" to confirm.

Current Version is [20200318152210]. Do upgrade kernel ? [n]/y y

Choose a file transmission type; here, it is [3] HTTP/HTTPS.

```
Please choose a file transmission type as the following.
*[1] SZ/RZ
 [2] SCP/SFTP
 [3] HTTP/HTTPS
You Choose : 3
```
Enter target URL.

```
Please provide target URL such as "http://example.com/path/file"
Your URL is : http://192.168.5.129/np kernel.npz
```
The transmission status will show.

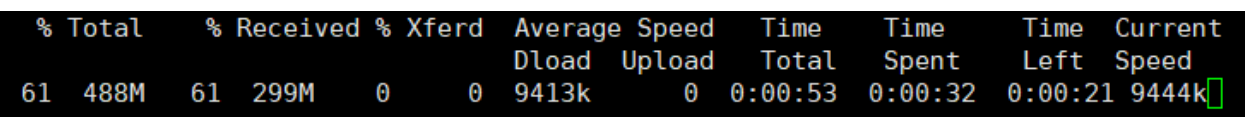

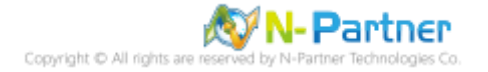

done" will show.

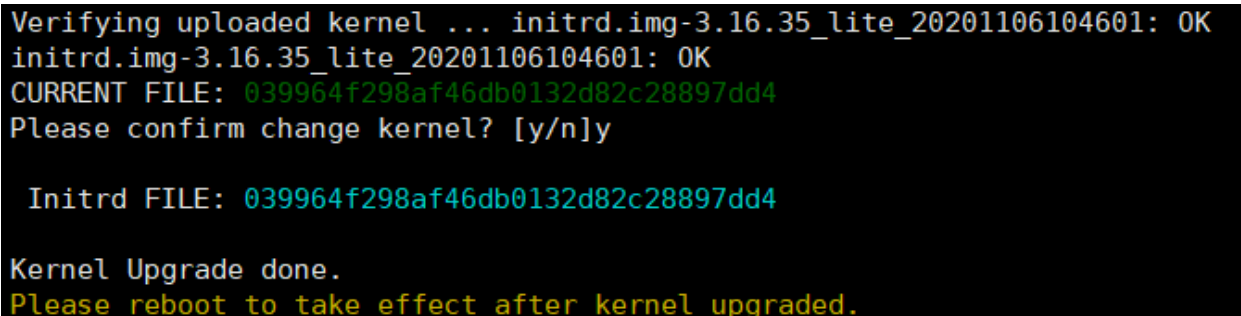

(3) Reboot the system.

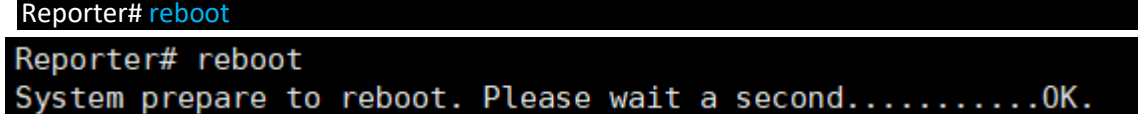

If any error messages show during upgrading, please do not execute reboot command and

contact N-Partner.

(4) View the current version.

Reporter# show version

```
Reporter# show version
Software version : 6.1.102 (20210108-1230)
NP Kernel version : 20201106104601
Serial number : MP-HPT-V-TN-LPBNNGAM
```
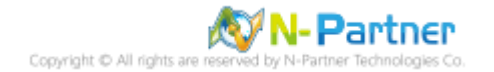

### <span id="page-18-0"></span>2.2 N-Cloud

Connect to N-Cloud CLI by using SecureCRT, Xshell, Putty, or the other SSH Client tools.

<span id="page-18-1"></span>(The default account/password is npartner/npartner)

### **2.2.1N-Center**

For the example of this chapter, the file transmission type is HTTP/HTTPS.

(1) View the current version.

```
C1# show version
C1# show version
Software version : 6.1.102 (20210108-1230)
NP Kernel version : 20200318152210
Serial number : MF-MPT-V-TW-MDLDWAPU
```
(2) Upgrade Kernel.

C1# system kernel upgrade

C1# system kernel upgrade

Enter "y" to confirm.

Current Version is [20200318152210]. Do upgrade kernel ? [n]/y y

Choose a file transmission type; here, it is [3] HTTP/HTTPS.

```
Please choose a file transmission type as the following.
*[1] SZ/RZ
 [2] SCP/SFTP
[3] HTTP/HTTPS
You Choose : 3
```
Enter target URL.

Please provide target URL such as "http://example.com/path/file" Your URL is : http://192.168.5.129/np\_kernel.npz

The transmission status will show.

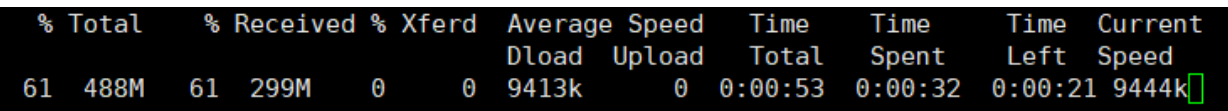

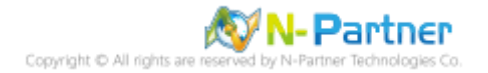

done" will show.

```
Verifying uploaded kernel ... initrd.img-3.16.35_lite_20201106104601: OK
initrd.img-3.16.35 lite 20201106104601: OK
CURRENT FILE: 039964f298af46db0132d82c28897dd4
Please confirm change kernel? [y/n]y
 Initrd FILE: 039964f298af46db0132d82c28897dd4
Kernel Upgrade done.
Please reboot to take effect after kernel upgraded.
```
(3) Reboot the system.

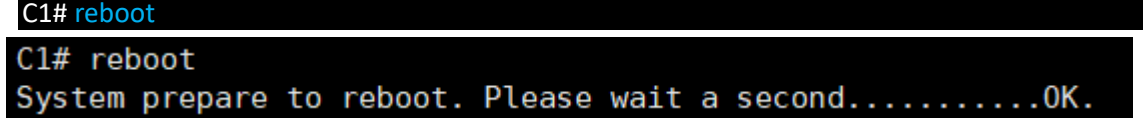

If any error messages show during upgrading, please do not execute reboot command and

contact N-Partner.

(4) View the current version.

```
C1# show version
```

```
C1# show version
Software version : 6.1.102 (20210108-1230)
NP Kernel version : 20201106104601
Serial number : MP-MPT-V-TW-MDLEWUPU
```
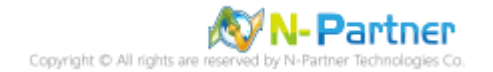

#### <span id="page-20-0"></span>**2.2.2N-Receiver**

For the example of this chapter, the file transmission type is SCP/SFTP.

(1) View the current version.

```
R1# show version
R1# show version
Software version : 6.1.102 (20210108-1230)
NP Kernel version : 20200318152210
Serial number : HP-HPT-V-TM-KNAUIHHD
```
(2) Upgrade Kernel.

R1# system kernel upgrade

R1# system kernel upgrade

Enter "y" to confirm.

Current Version is [20200318152210]. Do upgrade kernel ? [n]/y y

Choose a file transmission type; here, it is [2] SCP/SFTP.

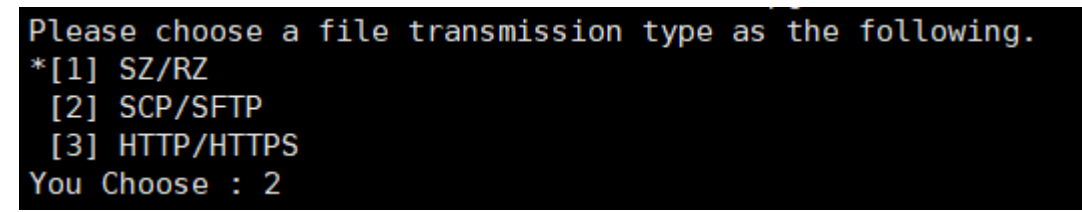

Enter target SCP path and password.

```
Please provide target SCP path such as "user@example.com:/path/file"
Your SCP Path is : npartner@192.168.5.129:C:/tmp/np_kernel.npz
Warning: Permanently added '192.168.5.129' (ECDSA) to the list of known hosts.
npartner@192.168.5.129's password:
```
The transmission status will show.

Please do not interrupt the transferring and upgrading process.

np\_kernel.npz

74% 366MB 19.1MB/s 00:06 ETA

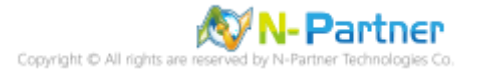

done" will show.

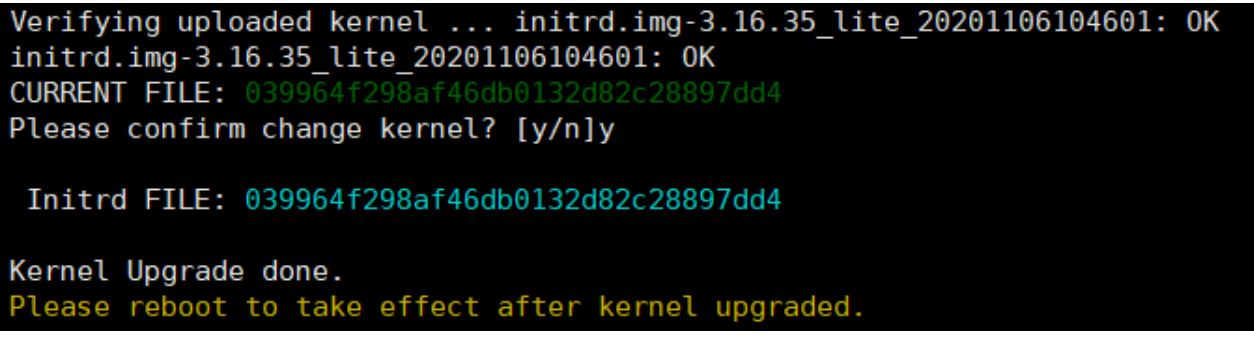

(3) Reboot the system.

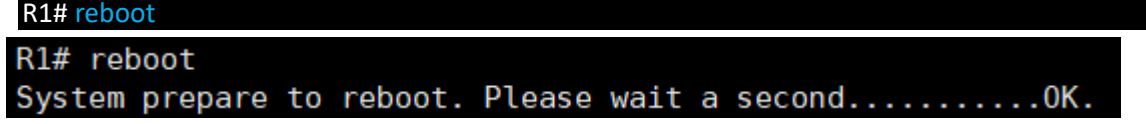

If any error messages show during upgrading, please do not execute reboot command and

contact N-Partner.

(4) View the current version.

R1# show version

```
R1# show version
Software version : 6.1.102 (20210108-1230)
NP Kernel version : 20201106104601
Serial number : NP-HPT-V-TN-KNAUIHNO
```
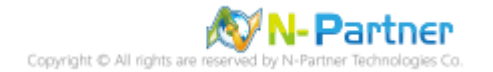

#### <span id="page-22-0"></span>**2.2.3N-LB**

For the example of this chapter, the file transmission type is SZ/RZ.

(1) View the current version.

```
LB1# show version
LB1# show version
Software version : 6.1.102 (20210108-1230)
NP Kernel version : 20200318152210
Serial number : NP-HPT-V-TM-HTLMLDOY
```
(2) Upgrade Kernel.

LB1# system kernel upgrade

LB1# system kernel upgrade

Enter "y" to confirm.

Current Version is [20200318152210]. Do upgrade kernel ? [n]/y y

Choose a file transmission type; here, it is [1] SZ/RZ.

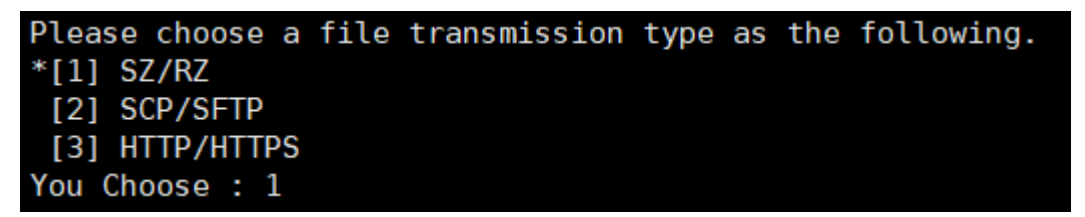

Enter "y" to transfer the file with ZMODEM.

The transmission of kernel will use "ZMODEM" to transfer file. If you are using<br>Going to receive kernel via ZMODEM. Please press y when ready. any key to abort Please press 'q' to quit

Enter "y" to confirm; here, the SSH Client is Xshell.

```
Do you using [XShell] as the termnal ? [y/N]y
```
If the SSH Client is SecureCRT, enter "n."

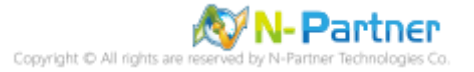

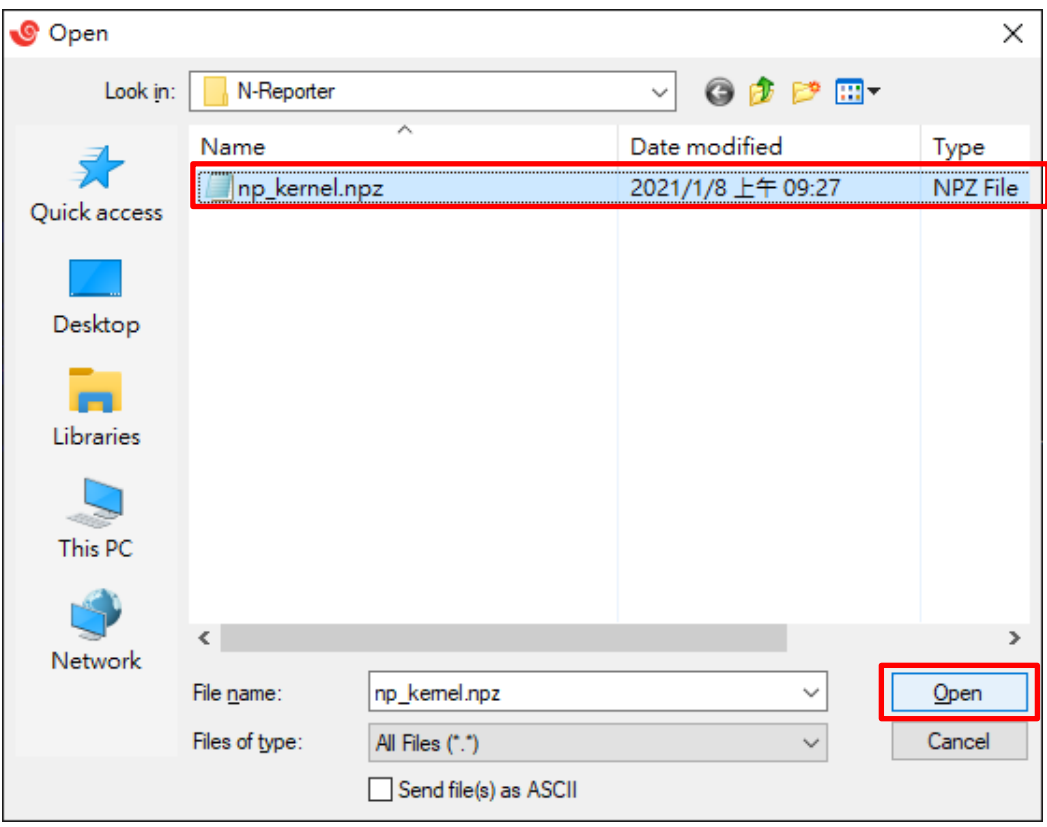

Select file "np\_kernel.npz" and click "Open."

A window will pop up and show the transferring status.

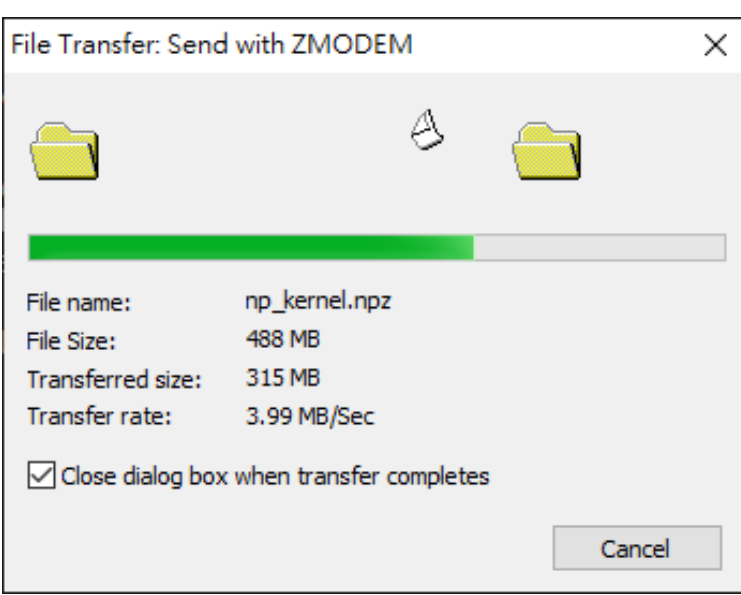

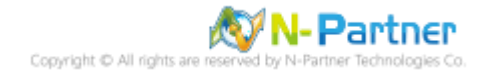

done" will show.

Verifying uploaded kernel ... initrd.img-3.16.35 lite 20201106104601: OK initrd.img-3.16.35 lite 20201106104601: OK CURRENT FILE: 039964f298af46db0132d82c28897dd4 Please confirm change kernel? [y/n]y Initrd FILE: 039964f298af46db0132d82c28897dd4 Kernel Upgrade done. Please reboot to take effect after kernel upgraded. (3) Reboot the system. LB1# reboot LB1# reboot

System prepare to reboot. Please wait a second...........OK.

If any error messages show during upgrading, please do not execute reboot command and contact N-Partner.

(4) View the current version.

LB1# show version

```
LB1# show version
Software version : 6.1.102 (20210108-1230)
NP Kernel version : 20201106104601
Serial number : MF-MFT-V-TH-MTLMLDOW
```
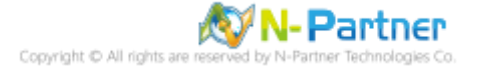

### <span id="page-25-1"></span><span id="page-25-0"></span>**3. For Kernel 20210101 or Later Versions**

### **3.1 N-Reporter**

Connect to N-Cloud CLI by using SecureCRT, Xshell, Putty, or the other SSH Client tools.

(The default account/password is npartner/npartner)

For Kernel 20210101 or later versions, if eth0 MAC adress is bigger than eth1 MAC, the system will exchange the two interfaces while upgrading. If reapplying a new license is required, please send machine.dat to N-Partner with Firmware version and Seq. No. and state that it is for Kernel 20210101 upgrading effects.

For the example of this chapter, the file transmission type is HTTP/HTTPS.

(1) View the current version.

Reporter# show version

```
Reporter# show version
Software version : 6.1.144 (20211117-0954)
NP Kernel version : 20201106104601
Serial number : MF-RFT-V-TW-LI6BBBFM
Reporter#
```
(2) Upgrade Kernel.

Reporter# system kernel upgrade

Reporter# system kernel upgrade

Enter "y" to confirm.

Current Version is [20201106104601]. Do upgrade kernel ? [n]/y y

Choose a file transmission type; here, it is [3] HTTP/HTTPS.

```
Please choose a file transmission type as the following.
*[1] SZ/RZ
 [2] SCP/SFTP
 [3] HTTP/HTTPS
You Choose : 3
```
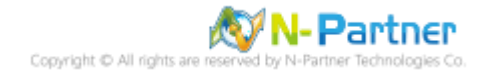

Enter target URL.

Please provide target URL such as "http://example.com/path/file" Your URL is : http://192.168.5.129/np kernel.npz

The transmission status will show.

Please do not interrupt the transferring and upgrading process.

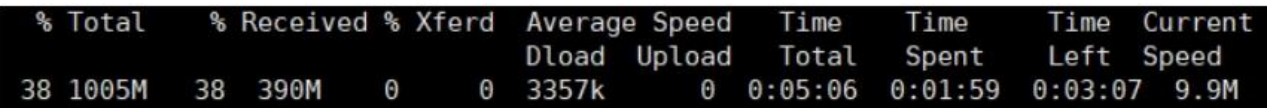

"Verifying uploaded kernel" will show. Enter "y" to confirm, and "kernel Upgrade done" will show.

Verifying uploaded kernel ... OK Please confirm change kernel? [y/n]y Processing upgrade ... done Verifying files again after upgrade ... OK Kernel Upgrade done. Please reboot to take effect after kernel upgraded.

(3) Reboot the system.

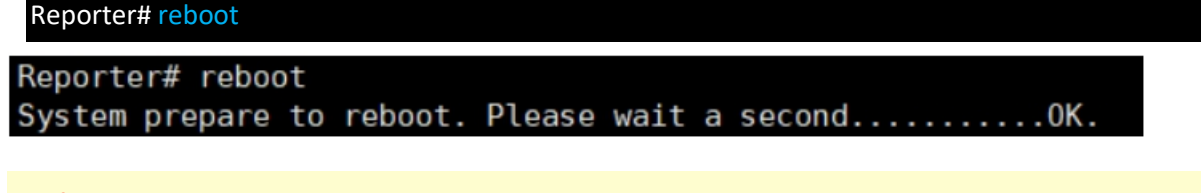

If any error messages show during upgrading, please do not execute reboot command and contact N-Partner.

(4) View the current version.

Reporter# show version

```
Reporter# show version
Software version : 6.1.144
NP Kernel version : 20211105022411
Serial number : MA ANAI N-TH LIGHTAN
```
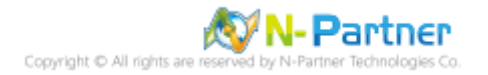

### <span id="page-27-0"></span>**3.2 N-Cloud**

Connect to N-Cloud CLI by using SecureCRT, Xshell, Putty, or the other SSH Client tools.

<span id="page-27-1"></span>(The default account/password is npartner/npartner)

### **3.2.1N-Center**

For Kernel 20210101 or later versions, if eth0 MAC adress is bigger than eth1 MAC, the system will exchange the two interfaces while upgrading. If reapplying a new license is required, please send machine.dat to N-Partner with Firmware version and Seq. No. and state that it is for Kernel 20210101 upgrading effects.

For the example of this chapter, the file transmission type is HTTP/HTTPS.

(1) View the current version.

C1# show version

```
C1# show version
Software version : 6.1.144 (20211117-0954)
NP Kernel version : 20201117151936
Serial number : 罐-秤T-V-TM-MLAILZ脚
```
(2) Upgrade Kernel.

C1# system kernel upgrade

C1# system kernel upgrade

Enter "y" to confirm.

Current Version is [20201117151936]. Do upgrade kernel ? [n]/y y

Choose a file transmission type; here, it is [3] HTTP/HTTPS.

```
Please choose a file transmission type as the following.
*[1] SZ/RZ
[2] SCP/SFTP
[3] HTTP/HTTPS
You Choose : 3
```
Enter target URL.

Please provide target URL such as "http://example.com/path/file" Your URL is : http://192.168.5.129/np kernel.npz

The transmission status will show.

Please do not interrupt the transferring and upgrading process.

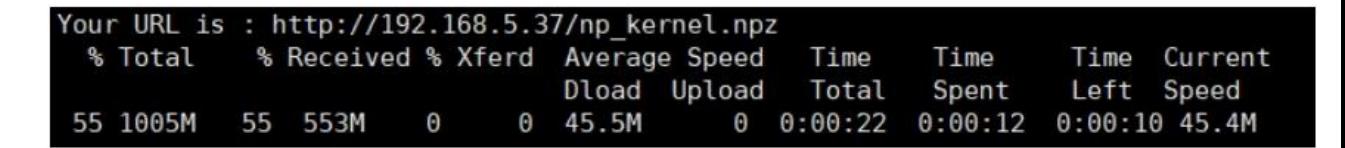

"Verifying uploaded kernel" will show. Enter "y" to confirm, and "kernel Upgrade done" will show.

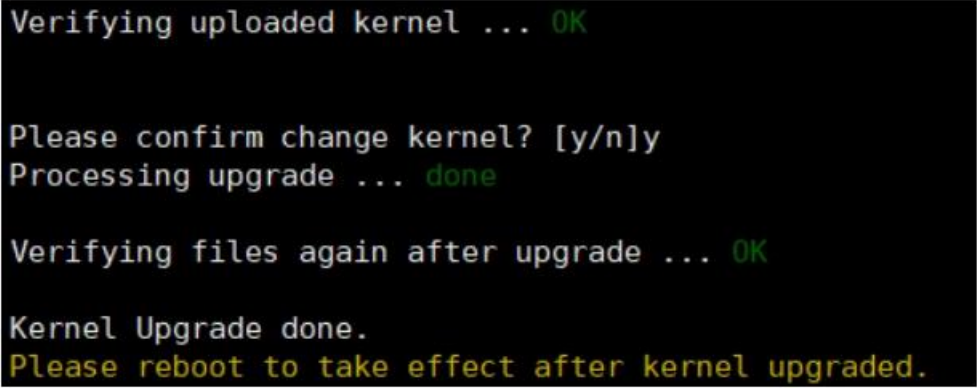

(3) Reboot the system.

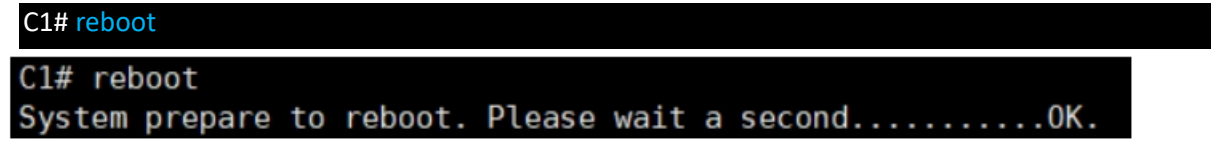

If any error messages show during upgrading, please do not execute reboot command and contact N-Partner.

(4) View the current version.

C1# show version

```
C1# show version
Software version : 6.1.144 (20211117-0954)
NP Kernel version : 20211105022411
Serial number : MA-AMT-T-TW-MALLIAN
```
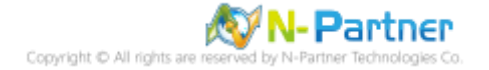

#### <span id="page-29-0"></span>**3.2.2N-Receiver**

For Kernel 20210101 or later versions, if eth0 MAC adress is bigger than eth1 MAC, the system will exchange the two interfaces while upgrading. If reapplying a new license is required, please send machine.dat to N-Partner with Firmware version and Seq. No. and state that it is for Kernel 20210101 upgrading effects.

For the example of this chapter, the file transmission type is SCP/SFTP.

(1) View the current version.

R1# show version

```
R1# show version
Software version : 6.1.144 (20211117-0954)
NP Kernel version : 20201117151936
Serial number : MA-AMT-W-TW-MASSAGE
```
(2) Upgrade Kernel.

R1# system kernel upgrade

```
R1# system kernel upgrade
```
Enter "y" to confirm.

```
Current Version is [20201117151936]. Do upgrade kernel ? [n]/y y
```
Choose a file transmission type; here, it is [2] SCP/SFTP.

```
Please choose a file transmission type as the following.
*[1] SZ/RZ
 [2] SCP/SFTP
[3] HTTP/HTTPS
You Choose : 2
```
Enter target SCP path and password.

```
Please provide target SCP path such as "user@example.com:/path/file"
Your SCP Path is : root@192.168.8.189:/tmp/np_kernel.npz
Warning: Permanently added '192.168.8.189' (ECDSA) to the list of known hosts.
root@192.168.8.189's password:
```
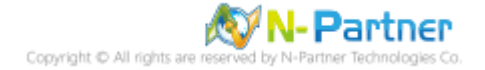

The transmission status will show.

np\_kernel.npz

Please do not interrupt the transferring and upgrading process.

#### 48% 492MB 23.2MB/s 00:22 ETA

"Verifying uploaded kernel" will show. Enter "y" to confirm, and "kernel Upgrade done" will show.

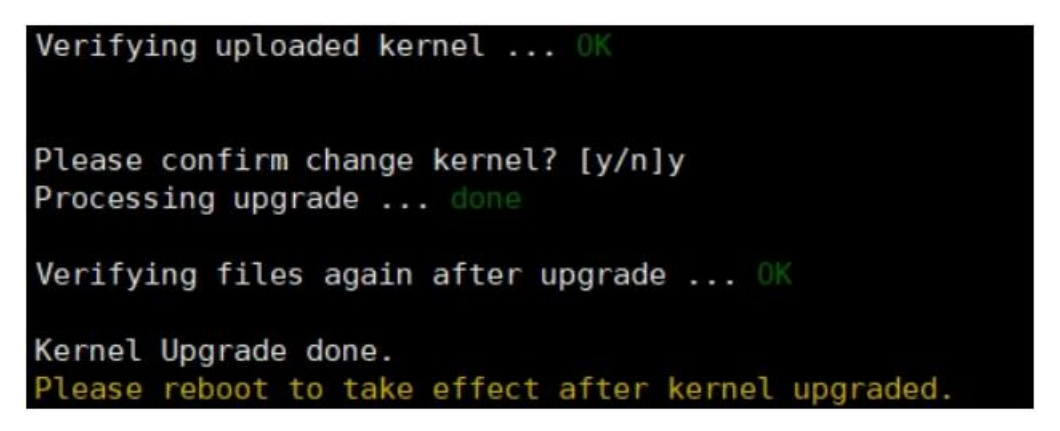

(3) Reboot the system.

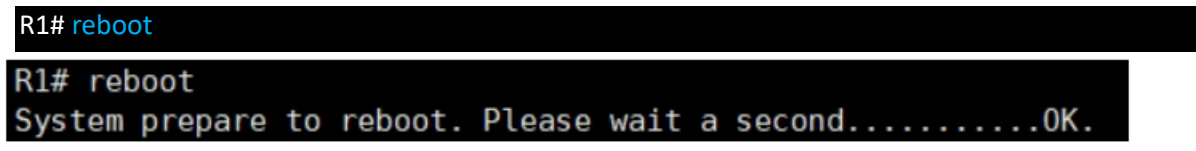

If any error messages show during upgrading, please do not execute reboot command and contact N-Partner.

(4) View the current version.

R1# show version

```
R1# show version
Software version : 6.1.144 (20211117-0954)
NP Kernel version : 20211105022411
Serial number : 脚-脚T-V-TW-脚型视频性
```
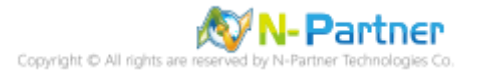

#### <span id="page-31-0"></span>**3.2.3N-LB**

For Kernel 20210101 or later versions, if eth0 MAC adress is bigger than eth1 MAC, the system will exchange the two interfaces while upgrading. If reapplying a new license is required, please send machine.dat to N-Partner with Firmware version and Seq. No. and state that it is for Kernel 20210101 upgrading effects.

For the example of this chapter, the file transmission type is SZ/RZ.

(1) View the current version.

LB1# show version

```
LB1# show version
Software version : 6.1.144 (20211117-0954)
NP Kernel version : 20201117151936
Serial number : 脚-閘T-V-TM-ZMUMIXEH
```
(2) Upgrade Kernel.

LB1# system kernel upgrade

```
LB1# system kernel upgrade
```
Enter "y" to confirm.

```
Current Version is [20201117151936]. Do upgrade kernel ? [n]/y y
```
Choose a file transmission type; here, it is [1] SZ/RZ.

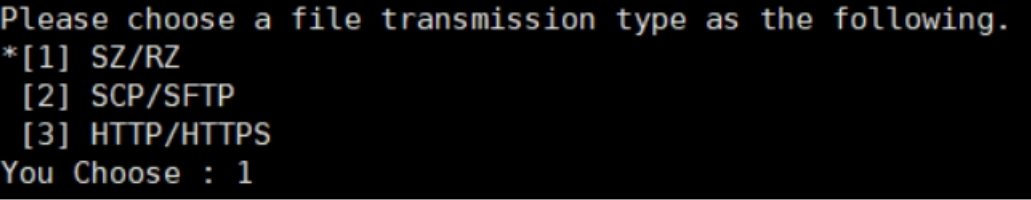

Enter "y" to transfer the file with ZMODEM.

ransmission of kernel will use "ZMODEM" to transfer file. If you are<br>to receive kernel via ZMODEM. Please press y when ready. any key to support. Please press 'q' to quit

Enter "y" to confirm; here, the SSH Client is Xshell.

```
Do you using [XShell] as the termnal ? [y/N]y
```
If the SSH Client is SecureCRT, enter "n."

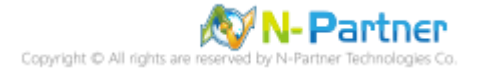

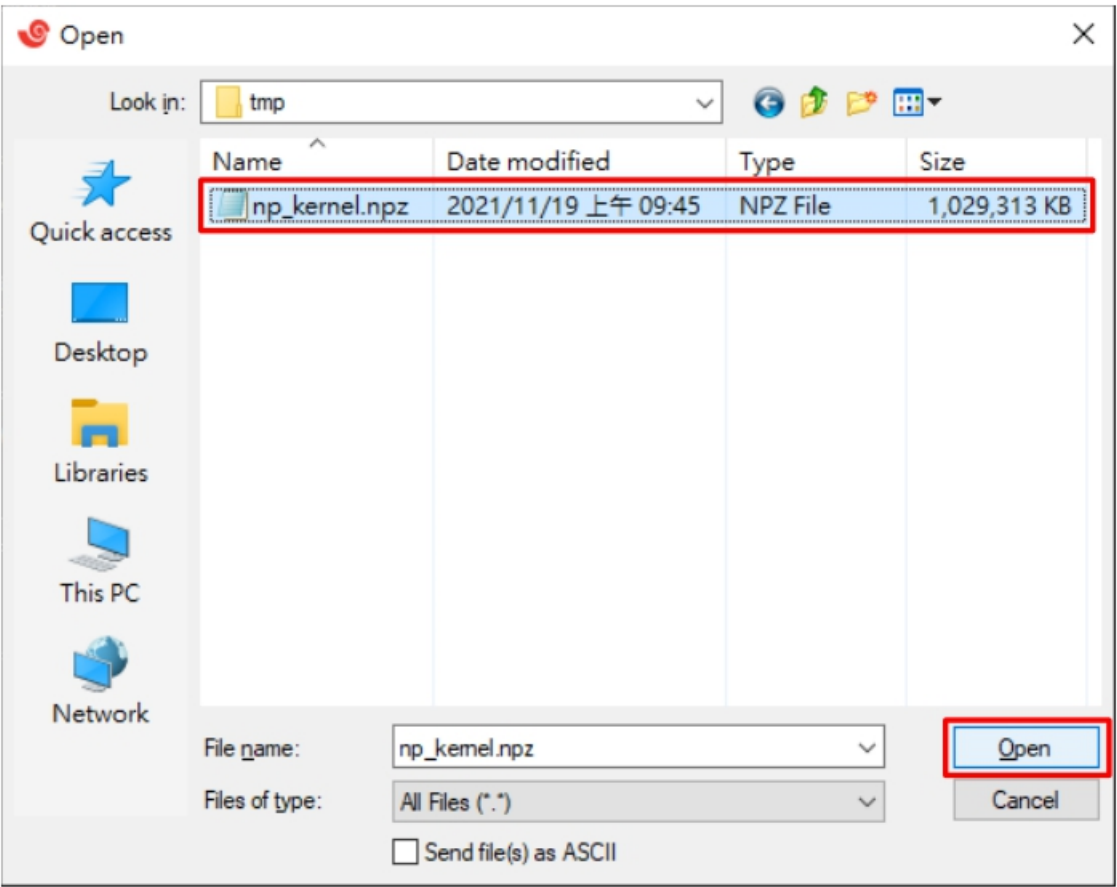

Select file "np\_kernel.npz" and click "Open."

The transmission status will show.

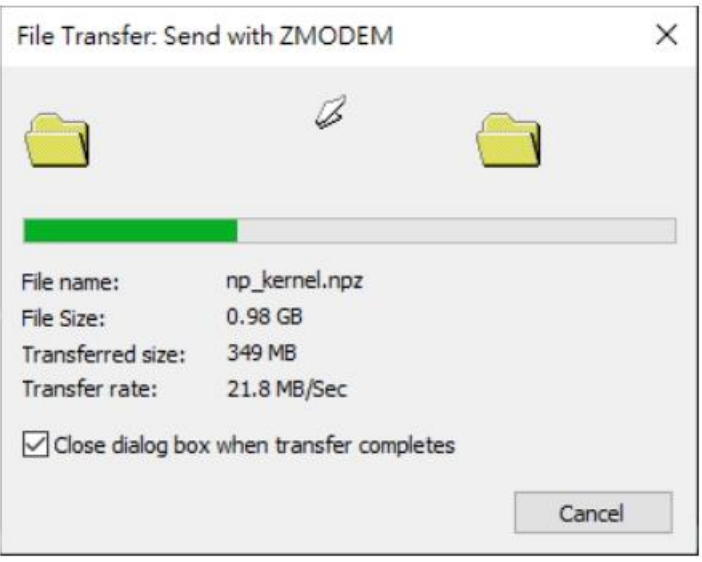

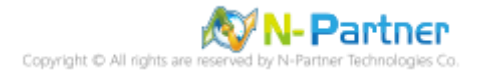

"Verifying uploaded kernel" will show. Enter "y" to confirm, and "kernel Upgrade done" will show.

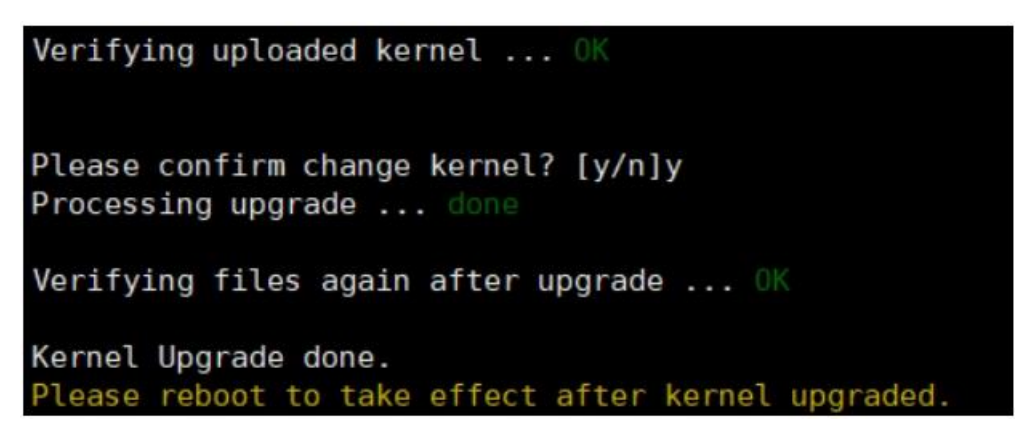

(3) Reboot the system.

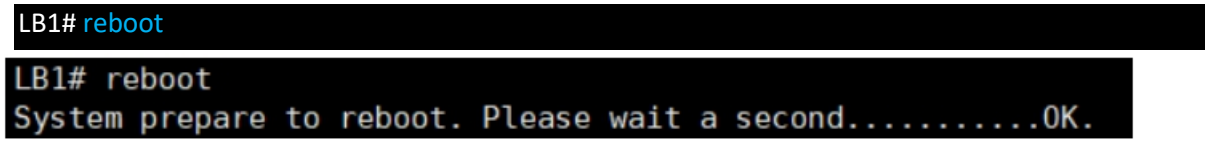

If any error messages show during upgrading, please do not execute reboot command and contact N-Partner.

(4) View the current version.

LB1# show version

```
LB1# show version
Software version : 6.1.144 (20211117-0954)
NP Kernel version : 20211105022411
Serial number : NP-RPT-V-TN-JMMMIXEH
```
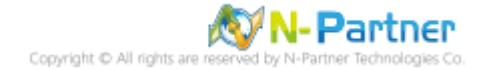

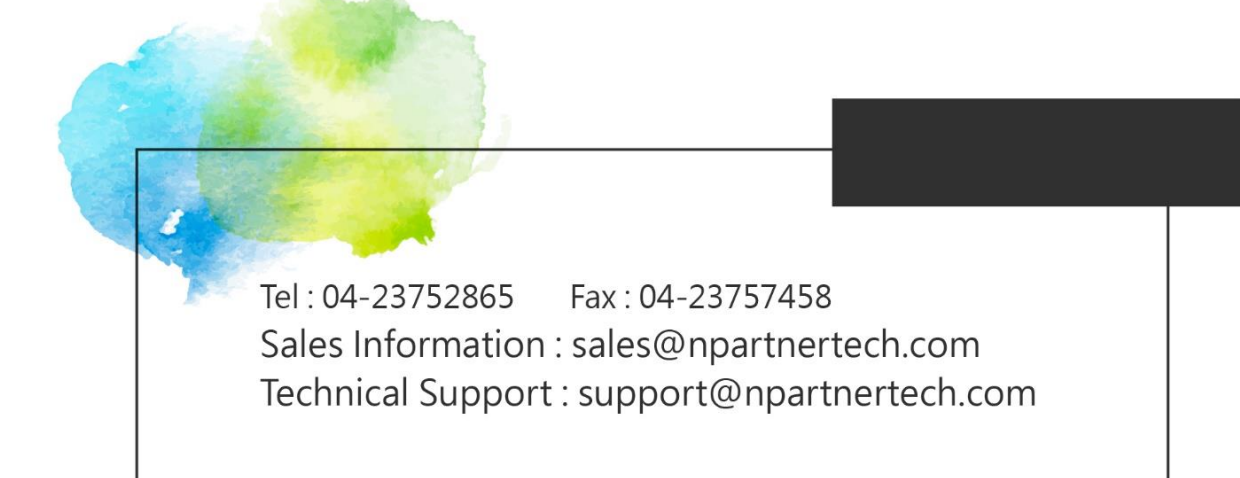